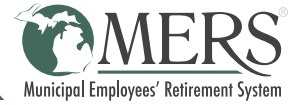

In contact management, you will find a list of your employer contacts and their preferences for conducting business with MERS.

## ACCESS YOUR CONTACT LIST

The Primary Contact and the Contact Management Admin have access to review and make changes to the employer contacts and their preferences.

- 1. Log into the MERS Employer Portal and select **Plan Gateway**.
- 2. Under Resources in the left navigation, select Manage Employer Contacts.
- 3. For each contact, click the drop down arrows to view more information.

# ADD A NEW CONTACT

While only one person can be listed for each of the required roles (primary, finance, and HR), you can now create as many general contacts as you'd like, with customized preferences for what each contact Has Access To, Responds To Questions About, and Receives Communication For.

- 1. Click the green **Add New Contact** button and enter the person's name and contact information.
- 2. Select the applicable MERS Role(s) to continue. Based on the role(s) selected, the system updates the preferences. Required items are checked and disabled. You may change the preferences of the remaining items to further meet the contact's needs.

*Note: For contacts gaining access to a system, please allow up to two business days for them to receive their temporary password with login instructions.*

3. Click the green **Save** button. Then, you will be redirected to the main page.

## MAKE CHANGES TO AN EXISTING CONTACT

- 1. Find the contact you wish to update and click the green Edit button.
- 2. Make the necessary changes.

*Note: For contacts gaining access to a system, please allow up to two business days for them to receive their temporary password with login instructions.*

3. Click the green **Save** button. Then, you will be redirected to the main page.

#### DELETE A CONTACT

- 1. Find the contact you wish to delete and click the green **Edit** button.
- 2. Click the red Delete button.
- 3. A message will appear that says "*If you delete this contact, you will no longer have the ability to view this contact. Are you sure you wish to continue?*" Click the green Yes button. Then, you will be redirected to the main page.

# REPLACE A CONTACT

When a person is assigned to a required MERS role type, they cannot be deleted unless that role is assigned to another contact. To reassign the required roles, add the required role to a new or existing contact.

- 1. Either click the green **Add New Contact** button OR a green **Edit** button on an existing contact.
- 2. Select the required role you would like to replace.
- 3. When you click the **Replace** button, the role(s) you have selected will be saved under this contact and removed form the existing contact(s). Click the red **Replace** button. Then, you will be redirected to the main page.

## REQUEST A COPY OF YOUR CONTACT LIST

- 1. Fill out the [Employer Contact List Request](https://www.mersofmich.com/employer/employer-customer-contact-change-online-form/) form with your municipality name and the requesters name, position title, email, and phone number.
- 2. MERS will email the Customer Contact report to the requester. This report is for information purposes only. Any changes needed must be made in Contact Management.

#### HAVE A QUESTION?

Please contact MERS Service Center at 800.767.6377.

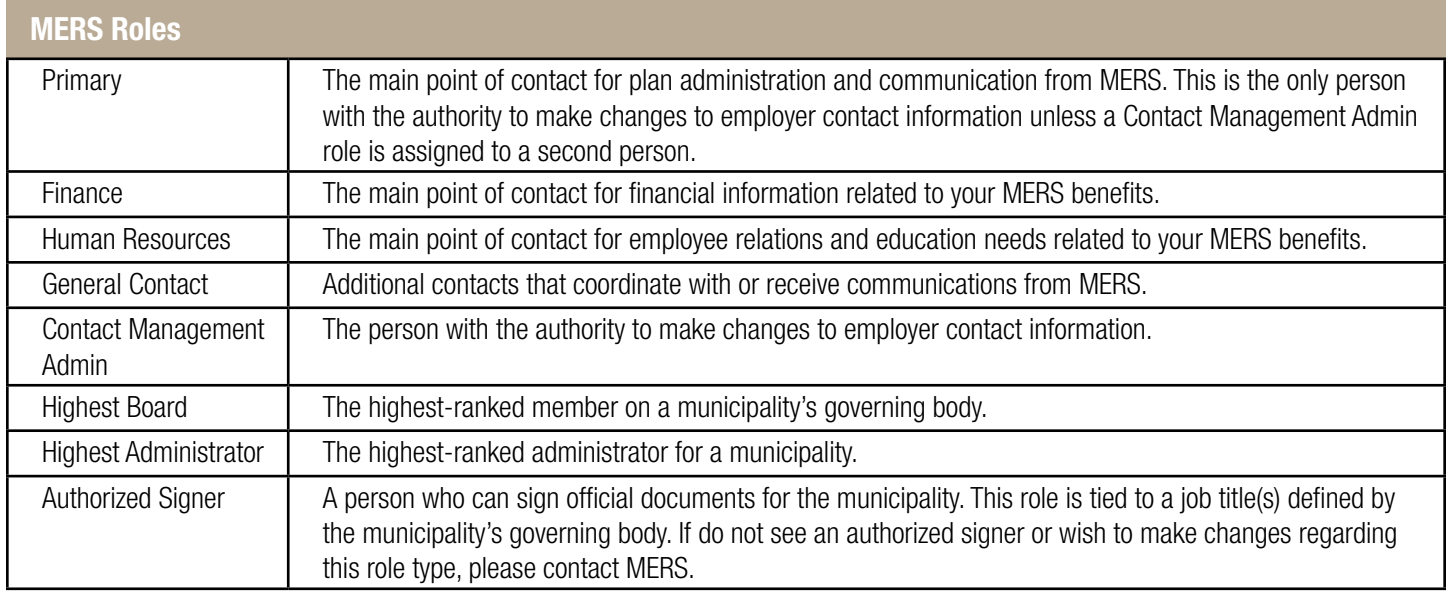

Based on the role(s) selected, certain items may be required. Those required items are shown with a green block in the tables below.

<u> Tanzania de la c</u>

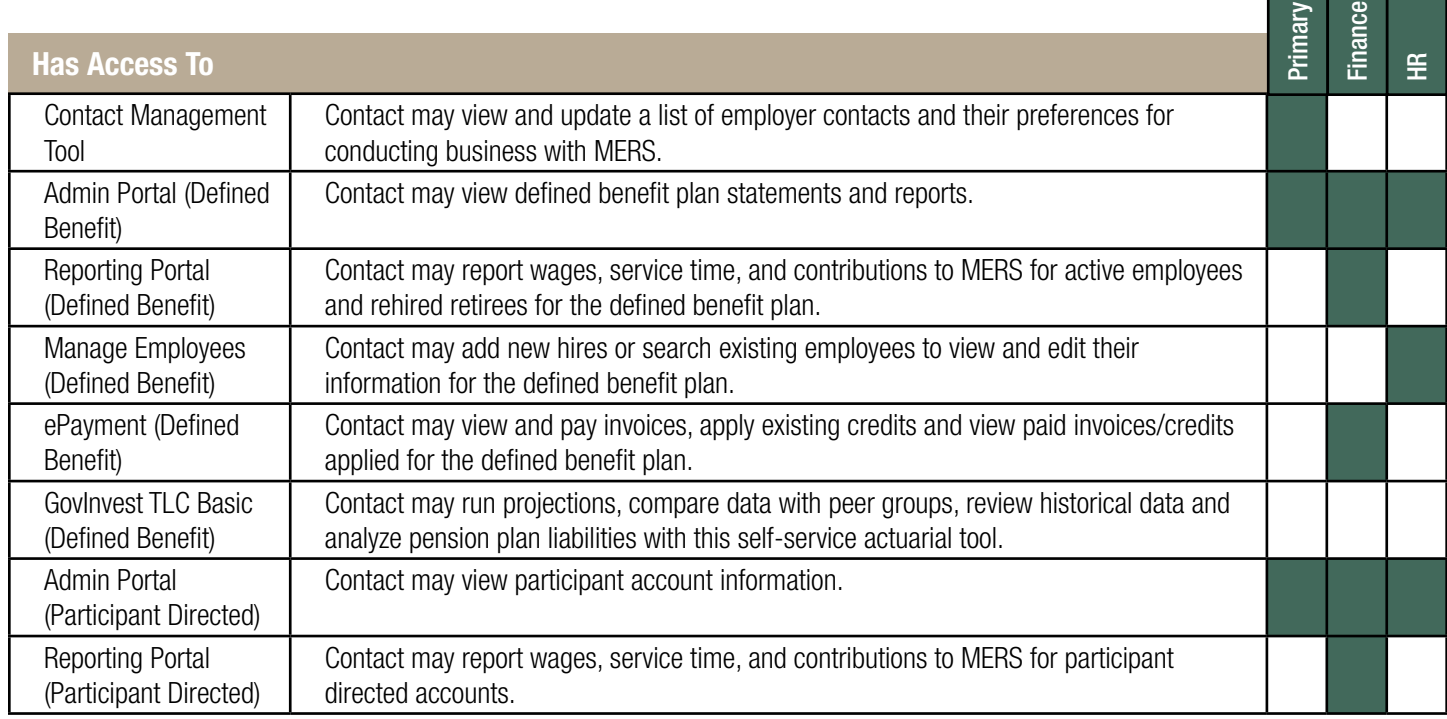

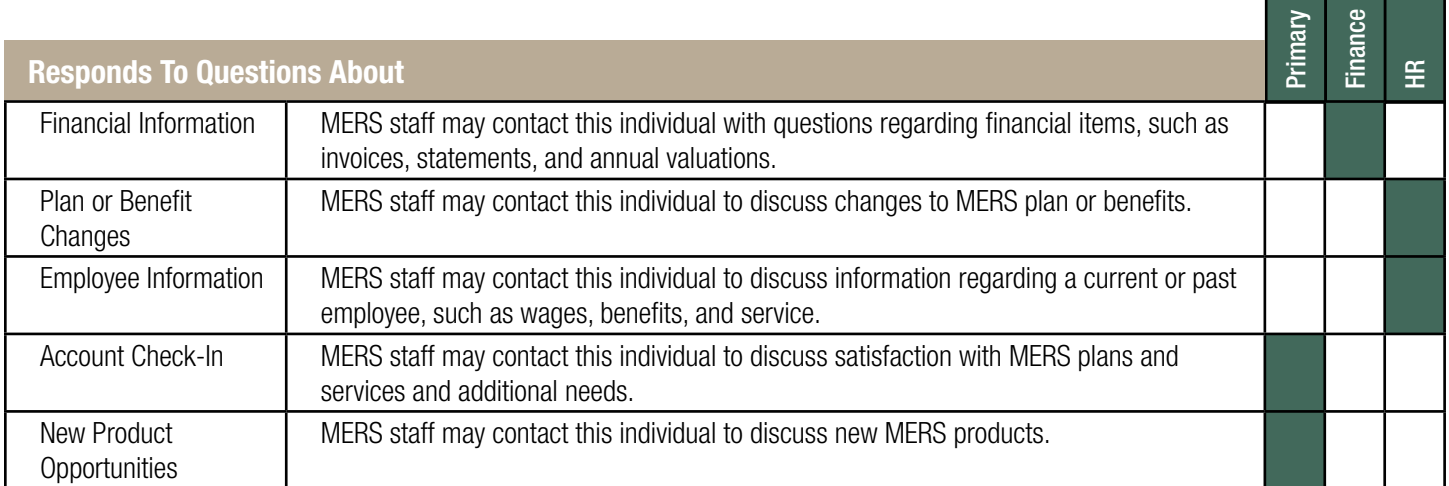

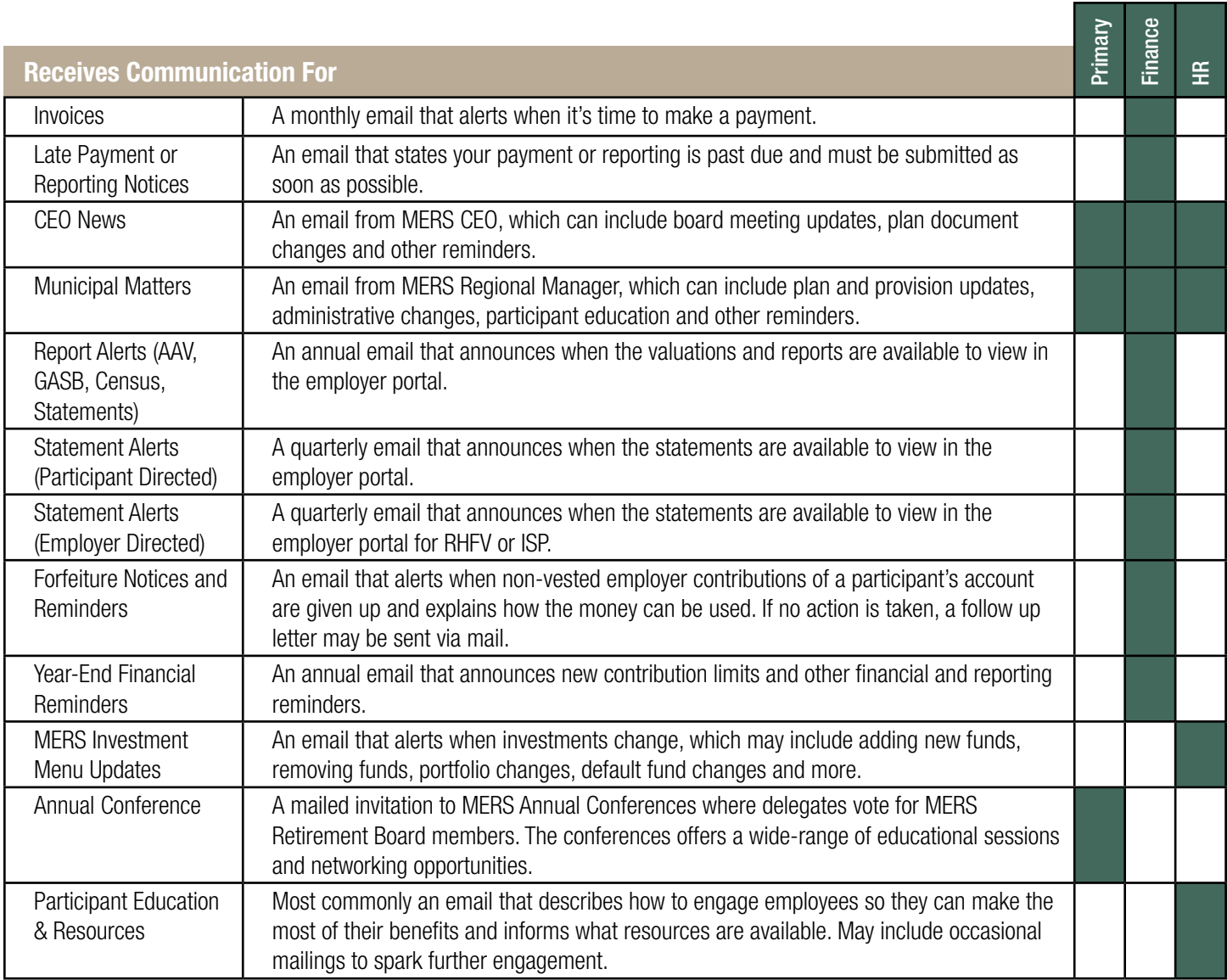